# CONSTRUCCIÓN DE LA GRÁFICA DE LAS FUNCIONES TRIGONOMÉTRICAS UTILIZANDO GEOGEBRA

Jorge Luis Rojas Paz Docente de la Facultad de Ciencias - U.N.J.F.S.C. Jr\_gerarrdo2011@hotmail.com

#### **RESUMEN**

Este artículo tiene por finalidad mostrar de una manera didáctica, amena y creativa los pasos a seguir para construir la gráfica de las funciones trigonométricas haciendo uso del software libre"GeoGebra"considerado hoy en día como una importante herramienta informática para la enseñanza de la matemática.

#### **ABSTRACT**

This article aims to show in educational,

entertaining and creative steps to take to build the graph of trigonometric functions using free software "GeoGebra" regarded today as an important tool for the teaching of mathematics.

GeoGebra es un software que sirve para el trabajo de geometría, álgebra y cálculo por lo que es considerado un software de matemática dinámica.Se inicia el año 2001 en la tesis de maestría de Markus Hohenwarter y avanzó hacia la tesis de doctorado en educación matemática en la Universidad de Salzburgo en Austria. En la actualidad trabajan en este proyecto cerca de ocho personas provenientes de diversos países del mundo entre ellos:

Inglaterra, Alemania, Hungría, Francia, Luxemburgo y Estados Unidos.

Markus Hohenwarter quien es Profesor de Educación Matemática en Johannes Kepler University of Linz de Austria, considera que "las matemáticas han sido un buen producto que se ha vendido mal durante muchos años". También explica que "GeoGebra es una forma de mostrar las matemáticas de una manera interactiva para que los estudiantes puedan tener una experiencia de primera mano con las matemáticas". Con 37 años de edad, Hohenwarter ha logrado expandir su proyecto de fin de carrera por todo el mundo. Cabe destacar que la web de GeoGebra www.geogebra.org recibió más de siete millones de visitas en el año 2011 (desde más de 200 países) lo que nos da una idea del impacto que este programa ha producido en la educación matemática a nivel mundial.

### **CONSTRUYENDO LA GRÁFICA DE LAS FUNCIONES TRIGONOMÉTRICAS**

 $\triangleright$  Como primer paso para iniciar nuestra aventura en la construcción de la gráfica de las funciones trigonométricas, tenemos que tener instalado en nuestro ordenador el programa GeoGebra, cuya última versión la podemos descargar ingresando a:

http://www.geogebra.org/cms/es

para luego hacer clic en Webstart.

Es importante señalar que esta página, entre otras cosas contiene:

1. Un manual en línea, completo y en español.

2. Un tutorial introductorio a Geogebra.

**3.** Diversos materiales de aprendizaje listos para ser usados en clase.

También hay que tener presente que para utilizar Geogebra, algunas computadoras

requieren que se instale el software Java versión 7 Update 10, el mismo que se descarga desde el siguiente link:

http://www.java.com/es/download/

Ø Una vez instalado Geogebra en nuestra computadora,aparece en el escritorio el icono:

y haciendo doble clic sobre él, se mostrará la ventana:

Edita Vista Onciones  $\boxed{\mathbb{R} \times \mathbb{Z} \times \mathbb{R} \times \mathbb{R} \times \mathbb{R} \times \mathbb{R} \times \mathbb{R} \times \mathbb{R}}$  $00$  $\boxed{\times}$  > Vista Gráfica Álgebra y Gráficos Cenmetria Bási Hoja de Cálculo y Cráficos  $\mathbf{x} = \mathbf{C}$ AS y Gráficos  $\Box$ Entrada

Lo que indica que estamos listos para descubrir, explorar y construir con Geogebra.(Nótese en esta ventana, tres perspectivas diferentes para cada objeto matemático: Vista Algebraica, Vista Gráfica, y La hoja de cálculo).

 $\triangleright$  Conceptos previos a tener en cuenta

Tomemos un sistema de ejes ortogonales XOY, donde O es el origen.

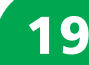

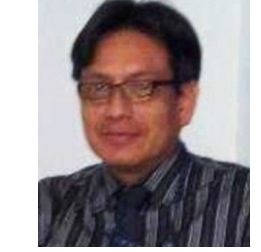

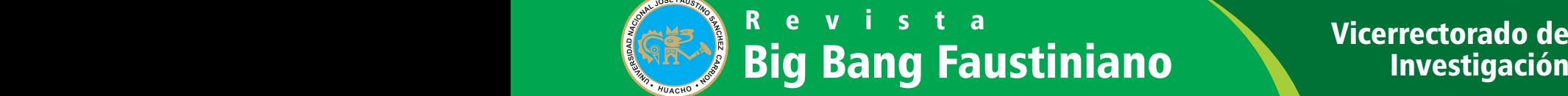

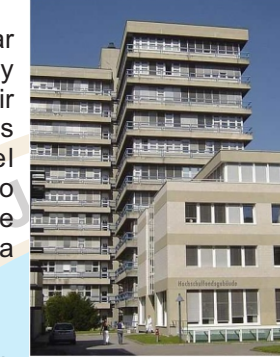

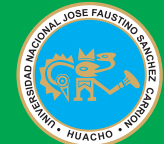

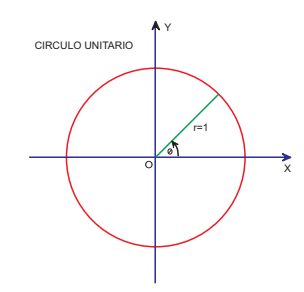

Un circulo de centro en O y radio r=1 es llamado el círculo trigonométrico o círculo unitario.Cuando recorremos el círculo unitario en sentido anti horario, la orientación es considerada positiva.

Nótese además que al iniciar la medida de un ángulo a partir del eje de las x; a cada número real t, le corresponde el ángulo"ø" cuya medida en radianes precisamente es igual a "t" y un punto sobre el círculo cuyas coordenadas son:

 $(x,y) = (cos(t),sen(t))$ 

Por ejemplo al número real "?" le corresponde un ángulo cuya medida en radianes es "? radianes" y un punto sobre el círculo

 $(x,y) = (cos(?)$ , sen $(?)$  = (-1,0)

En lo que sigue de este artículo hemos considerado para la construcción de la gráfica de las funciones trigonométricas, sólo la orientación positiva de un ángulo, siendo t <mark>s</mark>u medida e<mark>n radia</mark>nes con <sub>∈</sub>0,<mark>2π</mark>

# **1. METODOLOGÍA PARA LA CONSTRUCCIÓN DE LAGRÁFICADE LAFUNCIÓN SENO**

- 1.1.- Marca un punto sobre el eje de las "x", cuyas coordenadas sean (-1,0), el mismo que constituirá el centro del circulo unitario.
- 1.2.- Marca un punto **en el origen de** coordenadas, que por defecto aparece en la vista gráfica renombrado como B.
- 1.3.- Haz clic en la herramienta **Le y luego en** este orden; clic en el punto Ay luego en el punto B. Observa por ejemplo que en vista algebraica aparece la ecuación:

1.4.- En la línea de comandos (Entrada) de GeoGebra ingresa la palabra "ángulo" y selecciona tal como se indica a continuación:

Entrada: Angulo[ <Punto Lateral>, <Vértice>, <Ángulo de Rotación Antihoraria> ]

1.5.- Selecciona que corresponde a la herramienta deslizador y luego haz clic sobre la vista gráfica, después de lo cual aparece la siguiente ventana:

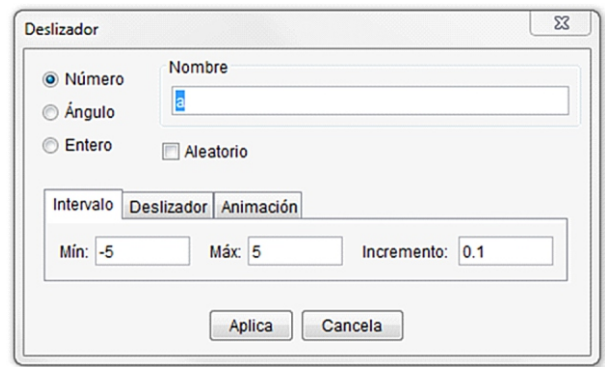

Seleccionemos Ángulo y en Nombre escribimos la letra "t" para reemplazar la letra "α" que aparece por defecto, luego hacemos clic en animación y elegimos "incrementado", finalizando con un clic en el botón "aplica". Л.

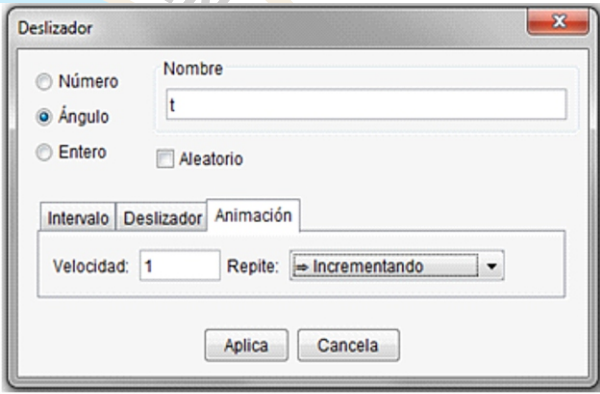

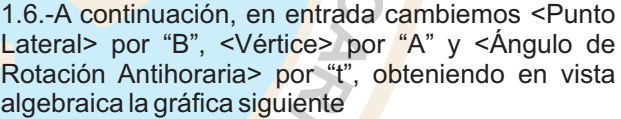

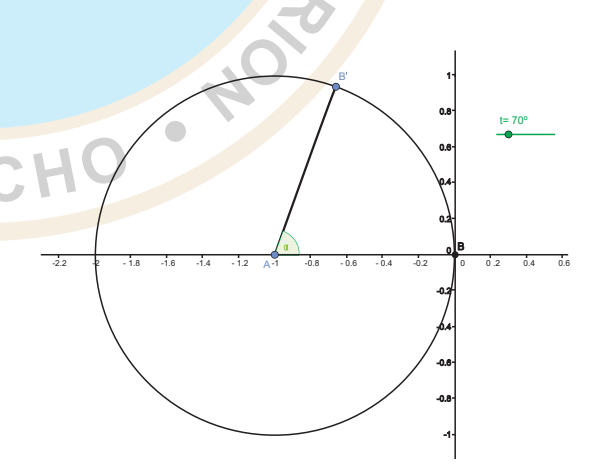

Observe que al incrementar los valores de "t" con el deslizador el ángulo central en el círculo unitario también se incrementa en sentido antihorario. (Por estética coloque un segmento uniendo el punto A con el punto B')

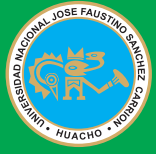

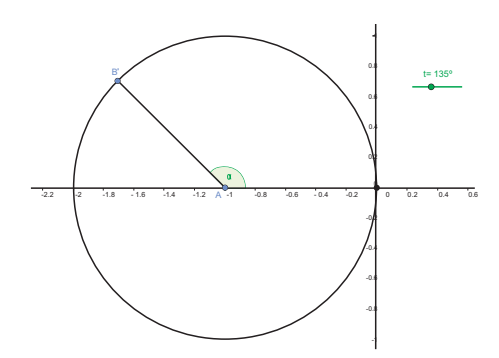

Nótese que las coordenadas de B' están dadas por B  $= (cos(t), sen(t))$ 

, así por ejemplo en la gráfica anterior se tiene t=135°, de modo que las coordenadas de B' son:

$$
= (\cos(135^\circ), \sin(135^\circ)) = \left(\frac{\sqrt{2}}{2}, \frac{\sqrt{2}}{2}\right)
$$

*¡Como era de esperar mi distinguido amigolector!* 1.7.-Ahora si queremos mostrar la medida del ángulo en radianes, en la pestaña "opciones" seleccionamos "avanzado" y luego en unidad angular hacemos clic en "radianes" y listo.

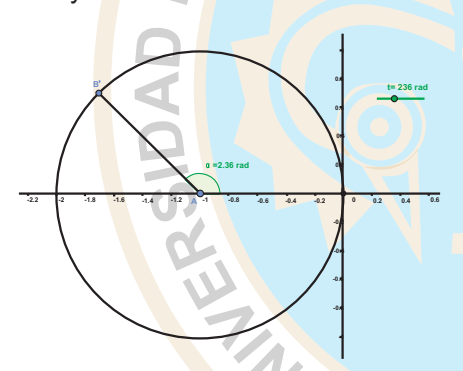

Para que se observe el ángulo central como en la figura anterior  $\alpha = 2.36 \ rad$  hacemos clic derecho sobre "?", seleccionamos "propiedades de objeto", luego "básico", desplegamos "nombre" y finalizamos haciendo un clic en "nombre y valor". 1.8.-Finalmente escribimos en la línea

de comandos de GeoGebra (t, y(B')), luego de un inmediatamente aparecerá en vista gráfica el punto "C" el mismo que al manipular el deslizador se mueve describiendo intuitivamente la famosa curva que caracteriza la gráfica de la función seno en el intervalo

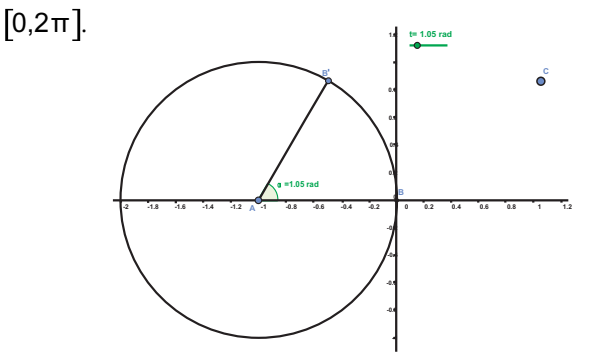

Para visualizar la gráfica de la función seno en el  $intervalo[0,2\pi]$  descrita por "C", podemos proceder de dos modos distintos: **Activa Rastro** 

- 1.- Haciendo clic derecho sobre el punto "C" y seleccionamos "" luego hacemos clic derecho sobre el deslizador y seleccionamos "Animación Automática" y listo, a disfrutar de la matemática dinámica.
- 2.- La otra opción consiste en desplegar la herramienta y seleccionar

Después de lo cual hacemos clic en el punto "C" y en seguida sobre el deslizador y listo, obtenemos la  $\frac{g}{}$ ráfica de la función seno en el intervalo  $\left[0,\!2\pi\right]$ .

A continuación se muestran las gráficas de la función estudiada,construidas de las dos formas descritas, teniendo en consideración el valor de "t" con *t* ∈ [0,2π ].

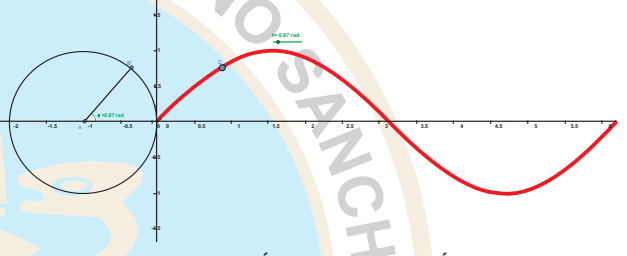

*Ilustración : GRÁFICA DE LA FUNCIÓN SENO UTILIZANDO LA HERRAMIENTA "ACTIVA RASTRO"*

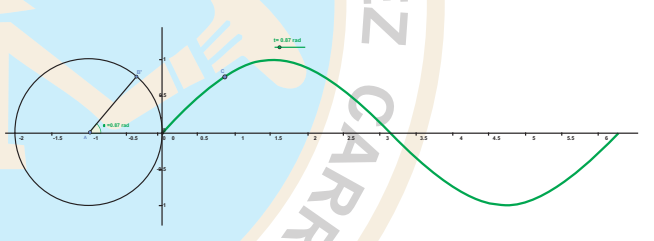

*Ilustración : GRÁFICA DE LA FUNCIÓN SENO UTILIZANDO LA HERRAMIENTA "LUGAR GEOMÉTRICO"*

# **UN PEQUEÑO EXPERIMENTO**

¿Qué sucede si colocamos en la línea de comandos de GeoGebra (-t,-y(B'))? ¿Cuál es la interpretación geométrica? Realiza este experimento y saca tus propias conclusiones. Experimentando con las herramientas de GeoGebra es posible visualizar detalles adicionales para una mejor presentación de la gráfica de las funciones trigonométricas en general, algunos de ellos son presentados en la siguiente ilustración:

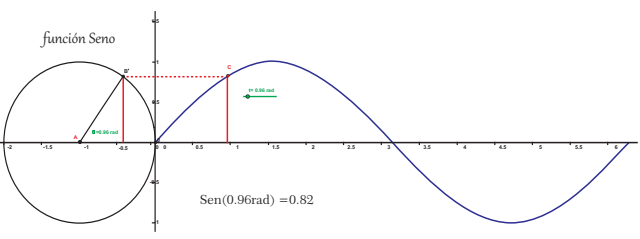

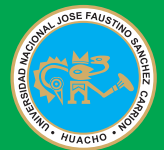

# **1. METODOLOGÍA PARA LA CONSTRUCCIÓN DE LAGRÁFICADE LAFUNCIÓN COSENO**

2.1.-Si en la construcción anterior, a continuación del ítem 1.7, proyectamos el punto B' sobre el eje X ingresando en la línea de comandos de GeoGebra la sentencia (x(B'),0) entonces hemos generado el punto "C" con lo cual la medida del segmento

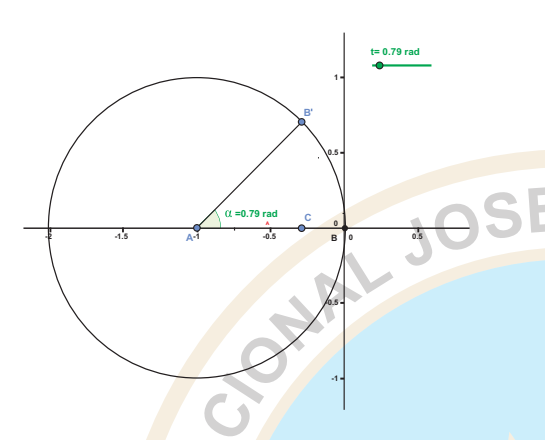

Definamos en la línea de comandos el punto E=C-A, el cual al ingresarlo aparecerá en la parte positiva del eje de las X. Observe que al mover el deslizador desde 0 hasta 2? radianes el punto E se desplazará desde 1 hasta -1 y viceversa sobre el eje de las X.

2.2.-El paso anterior nos sugiere considerar el punto de coordenadas (0,x(E)) el que visualiza en el eje de las ordenadas como "D", a partir del cual construimos(t,y(D)) quien aparece con el nombre "F" y cuyo movimiento producido al manipular el deslizador; nos dará la idea intuitiva de la gráfica de la función coseno en el intervalo

<sup>0,2π</sup>]procediendo como en el ítem 1.8 se consigue la gráfica de la función coseno.

# **3. METODOLOGÍA PARA LA CONSTRUCCIÓN DE LA GRÁFICA DE LA FUNCIÓN COSECANTE YSECANTE**

Un experimento sencillo con las gráficas de las funciones Seno y Coseno ya construidas nos permite generar las gráficas de las funciones cosecante y secante respectivamente.

En efecto, en la línea de comandos correspondiente a la ventana de la gráfica de la función Seno, ingresemos (t,1/y©), generándose el punto "D" así que utilizando las herramientas para visualización de graficas ya estudiadas en el ítem 1.8 se genera la curva respectiva. Del mismo modo en la línea de comandos correspondiente a la ventana de la gráfica de la función coseno, ingresamos  $(t,1/\gamma(F))$ , generándose el punto "G" cuya curva descrita se visualiza por cualquiera de los métodos descritos en el ítem 1.8. Los gráficos siguientes muestran el trabajo aquí explicado.

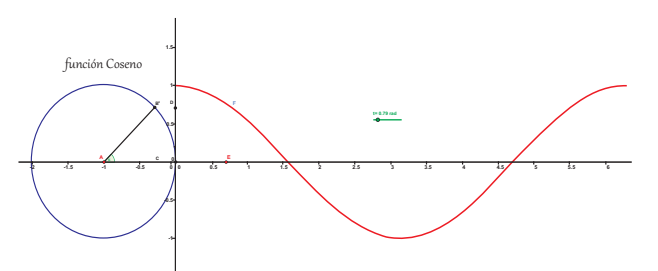

**Ilustración : FUNCIÓN COSENO**

**-1.5**

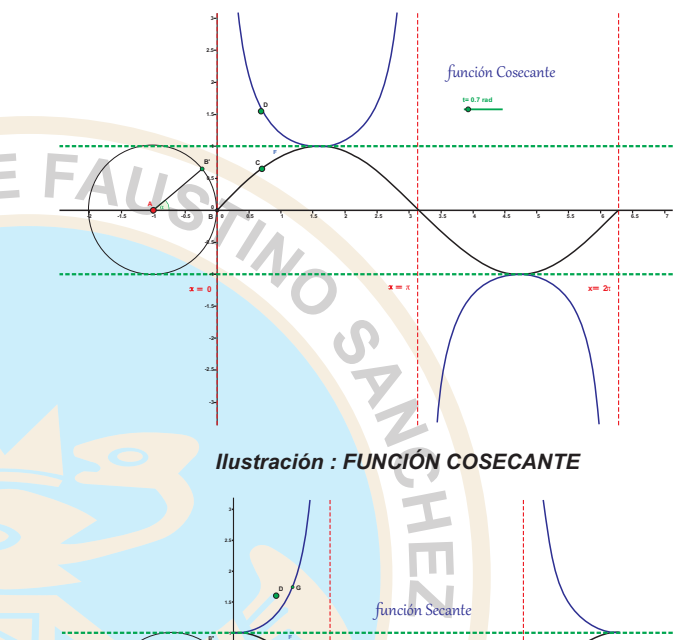

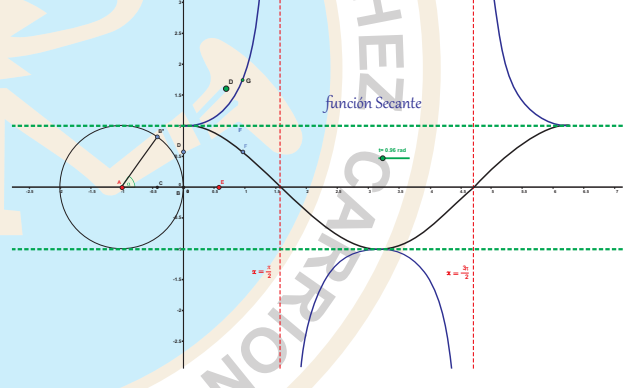

*Ilustración : FUNCIÓN SECANTE*

la gráfica de la **FUNCIÓN TANGENTE y COTANGENTE**, obtenidas de la misma forma como han sido razonadas las construcciones precedentes.

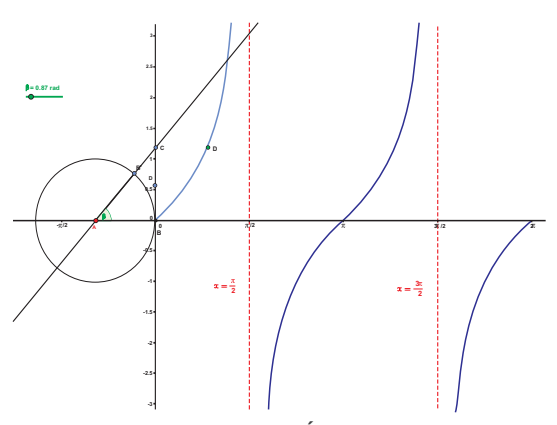

*Ilustración : FUNCIÓN TANGENTE*

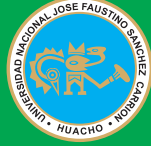

# ER E V i s t a Vicerrectorado de Vicerrectorado de Vicerrectorado de Vicerrectorado de Vicerrectorado de Vicerrectorado de Vicerrectorado de Vicerrectorado de Vicerrectorado de Vicerrectorado de Vicerrectorado de Vicerrect

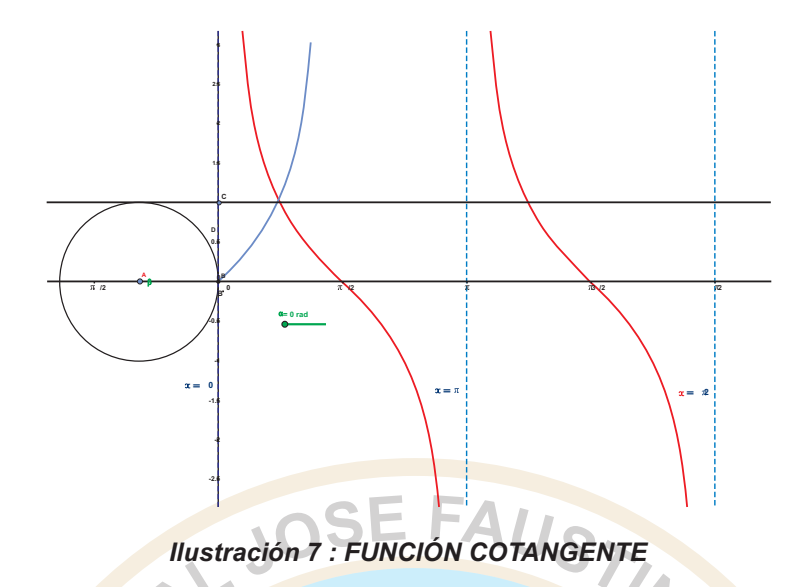

# **REFERENCIA BIBLIOGRÁFICA**

Revista Digital Matemática Educación e Internet.

En http://www.tec digital.itcr.ac.cr/revistamatematica/. Consultada en Diciembre de 2012.

Hohenwarter, J. Hohenwarter, M. "Introduction to Geogebra". En http://www.geogebra.org/book/introen/Consultada en Noviembre de 2012.

"Geogebra Quickstart, a quick reference guide for Geogebra".

Enhttp://www.geogebra.org/help/geogebraquickstart\_en .pdf. Consultada en Noviembre de 2012. Materiales subidos por el autor disponibles en:http://www.geogebratube.org/user/profile/id/8674

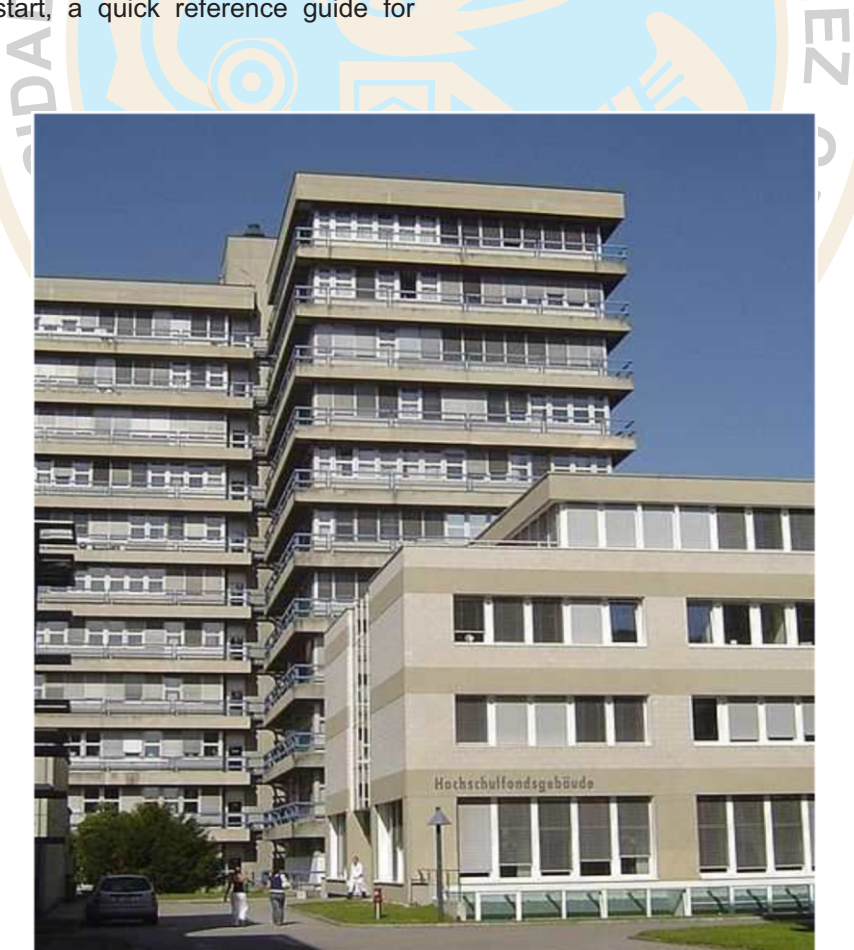